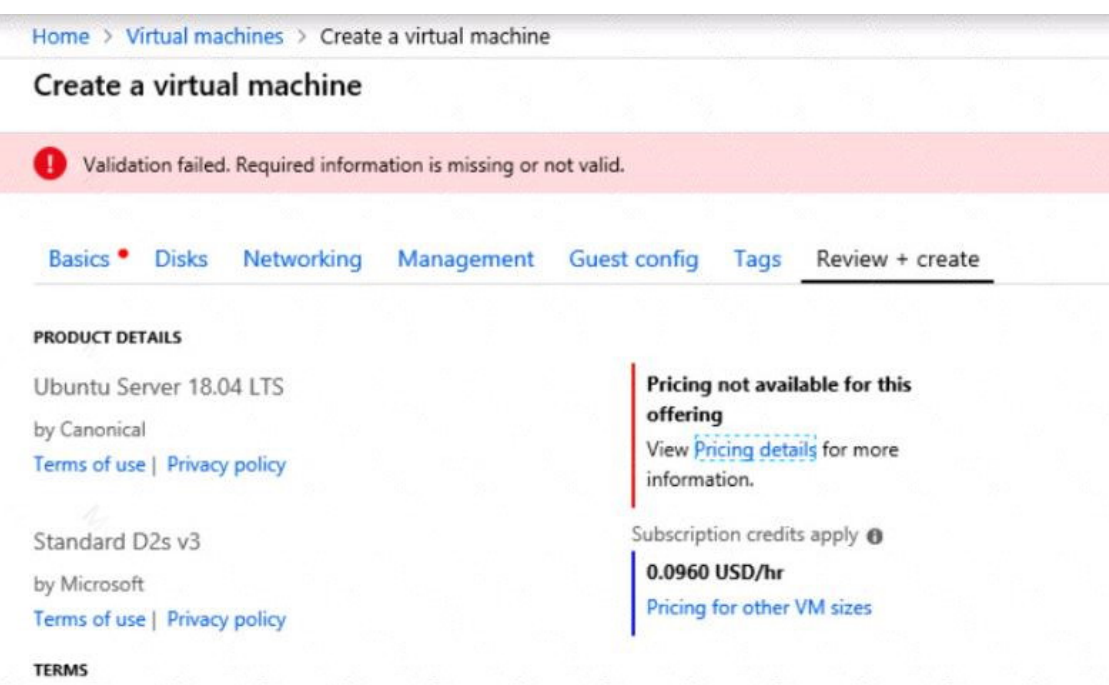

By clicking "Create", I (a) agree to the legal terms and privacy statement(s) associated with the Marketplace offering(s) listed above; (b) authorize Microsoft to bill my current payment method for the fees associated with the offering(s), with the same billing frequency as my Azure subscription; and (c) agree that Microsoft may share my contact, usage and transactional information with the provider(s) of the offering(s) for support, billing and other transactional activities. Microsoft does not provide rights for third-party offerings. See the Azure Marketplace Terms for additional details.

When you are finished performing all the tasks, click the `Next' button.

Note that you cannot return to the lab once you click the `Next' button. Scoring occur in the background while you complete the rest of the exam.

## **Overview**

The following section of the exam is a lab. In this section, you will perform a set of tasks in a live environment. While most functionality will be available to you as it would be in a live environment, some functionality (e.g., copy and paste, ability to navigate to external websites) will not be possible by design.

Scoring is based on the outcome of performing the tasks stated in the lab. In other words, it doesn't matter how you accomplish the task, if you successfully perform it, you will earn credit for that task.

Labs are not timed separately, and this exam may have more than one lab that you must complete. You can use as much time as you would like to complete each lab. But, you should manage your time appropriately to ensure that you are able to complete the lab(s) and all other sections of the exam in the time provided.

Please note that once you submit your work by clicking the Next button within a lab, you will NOT be able to return to the lab.

## **To start the lab**

**[AZ-300 Exam Dumps AZ-300 PDF Dumps AZ-300 VCE Dumps AZ-300 Q&As](http://www.ensurepass.com/AZ-300.html)  [https://www.ensurepass.com/AZ-300.html](http://www.ensurepass.com/AZ-300.html)**

You may start the lab by clicking the Next button.

You need to create a web app named corp8548987n2 than can be scaled horizontally. The solution must use the lowest possible pricing tier for the App Service plan.

What should you do from the Azure portal?

**Correct Answer:** See explanation below. **Explanation:** Step 1: In the Azure Portal, click Create a resource > Web + Mobile > Web App.

Step 2: Use the Webb app settings as listed below.

Web App name: corp8548987n2

Hosting plan: Azure App Service plan

Pricing tier of the Pricing Tier: Standard

Change your hosting plan to Standard, you can't setup auto-scaling below standard tier.

Step 3:

Select Create to provision and deploy the Web app.

References:

https://docs.microsoft.com/en-us/azure/app-service/environment/app-service-web-how-to-createa-web-app-in-an-ase

https://azure.microsoft.com/en-us/pricing/details/app-service/plans/

## **QUESTION 25**

Note: This question is part of a series of questions that present the same scenario. Each question in the series contains a unique solution that might meet the stated goals. Some question sets might have more than one correct solution, while others might not have a correct solution.

After you answer a question in this section, you will NOT be able to return to it. As a result, these questions will not appear in the review screen.

You have an Azure subscription that contains 10 virtual networks. The virtual networks are hosted in separate resource groups.

Another administrator plans to create several network security groups (NSGs) in the subscription.

You need to ensure that when an NSG is created, it automatically blocks TCP port 8080 between the virtual networks.

Solution: You create a resource lock, and then you assign the lock to the subscription.

Does this meet the goal?

A. Yes

B. No

**[AZ-300 Exam Dumps AZ-300 PDF Dumps AZ-300 VCE Dumps AZ-300 Q&As](http://www.ensurepass.com/AZ-300.html)  [https://www.ensurepass.com/AZ-300.html](http://www.ensurepass.com/AZ-300.html)**

#### **Correct Answer:** B **Explanation:**

How can I freeze or lock my production/critical Azure resources from accidental deletion? There is way to do this with both ASM and ARM resources using Azure resource lock.

References:

https://blogs.msdn.microsoft.com/azureedu/2016/04/27/using-azure-resource-manager-policyand-azure-lock-to-control-your-azure-resources/

## **QUESTION 26**

Click to expand each objective. To connect to the Azure portal, type https://portal.azure.com in the browser address bar.

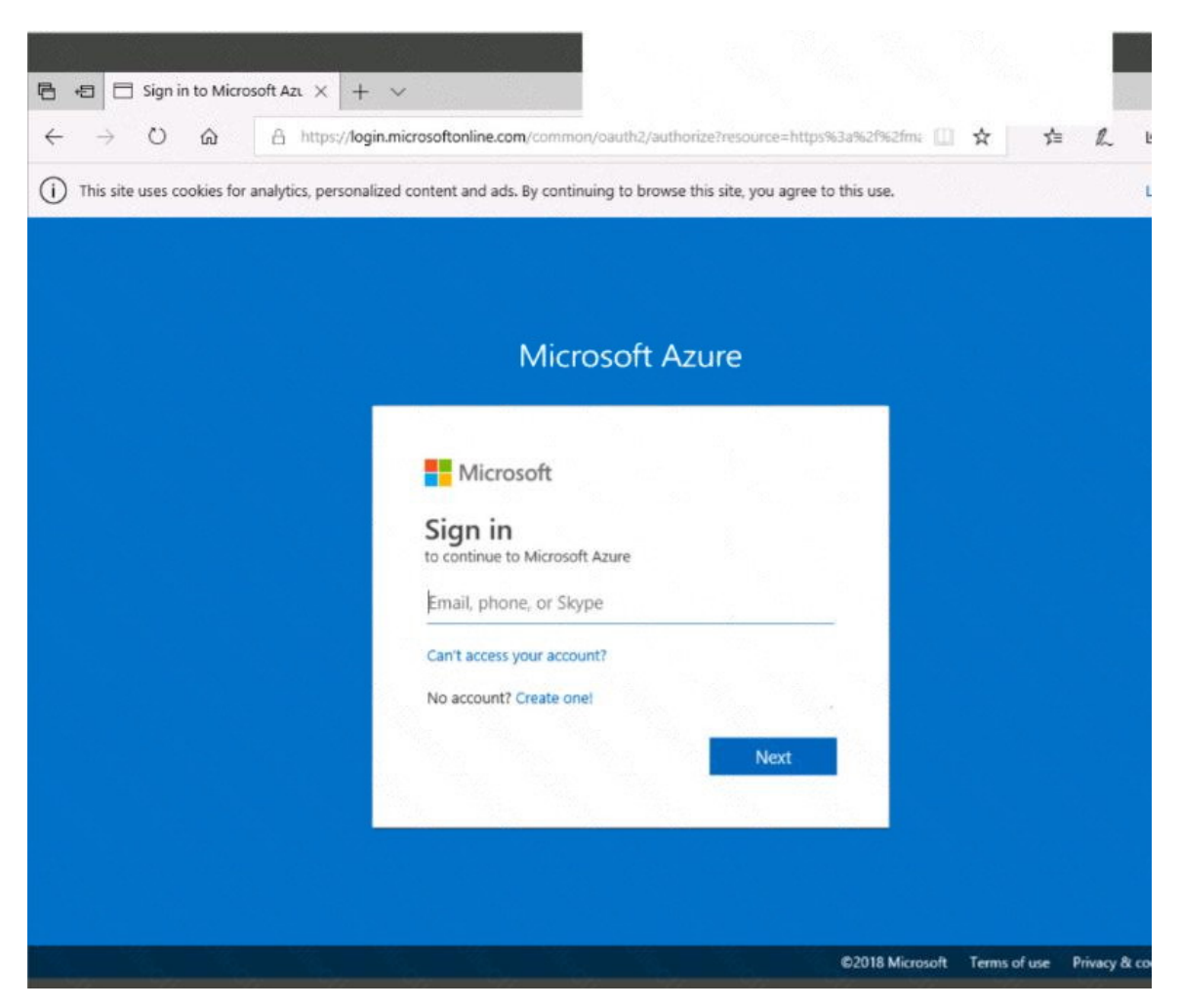

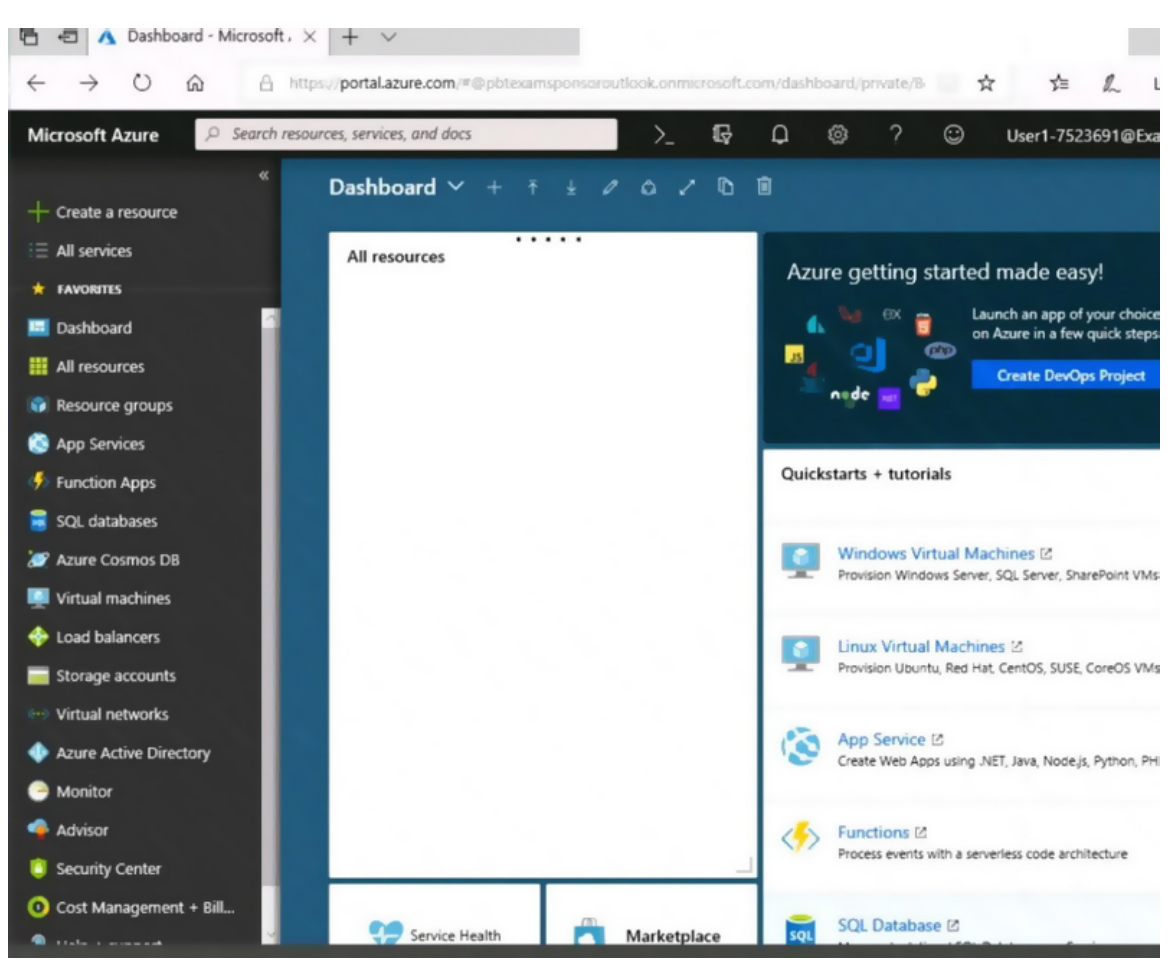

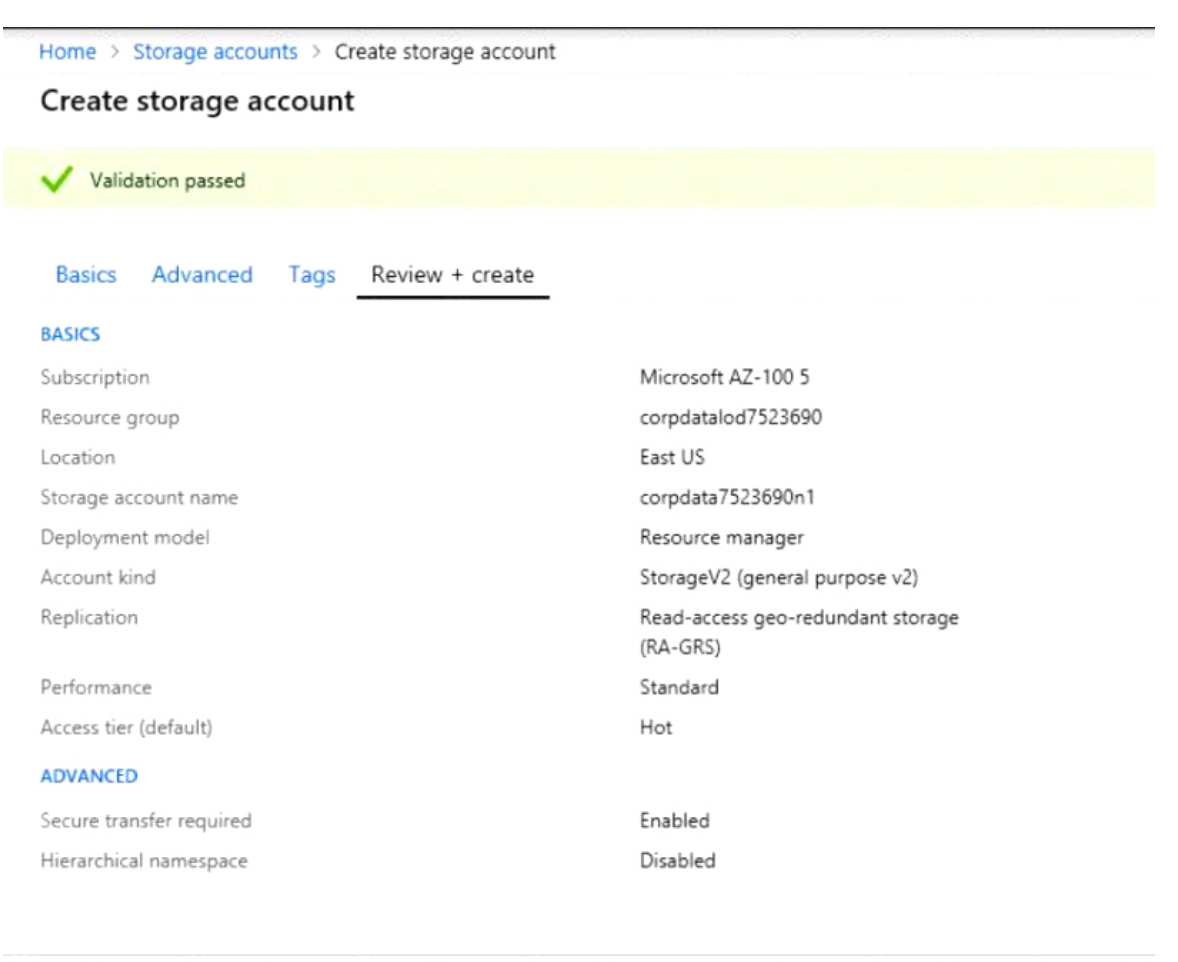

Next.

Create

Previous

Download a template for automation